# **CRÉER UN FILTRE DANS VOTRE MESSAGERIE**

Vous avez la possibilité de créer des filtres associés à vos messages électroniques.

Pour cela, une fois connecter à l'interface de Partage, cliquez sur **Préférences** -> **Filtres** (vous pouvez gérer les filtres directement à partir d'un mail, en faisant un clic droit puis Ajouter un filtre)

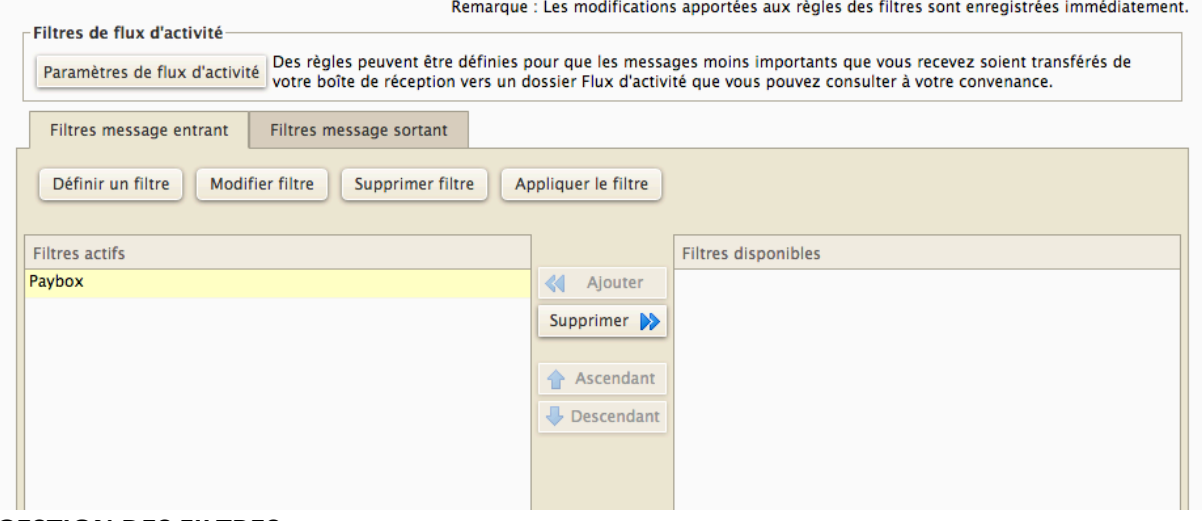

### **GESTION DES FILTRES :**

**2** types de filtres sont possibles :

- Filtre message entrant : il s'applique à tout message que vous recevez et qui correspond aux options que vous avez choisi préalablement :
	- Ex. Je souhaite que tous les messages de l'adresse usagesnum@univ-tn.fr soient directement classés dans un dossier « Hotline »
- Filtre message sortant : il s'applique à tout message que vous envoyez et qui correspond aux options que vous avez choisies
	- o Ex. Je souhaite que tous les messages que j'envoie à M. Untel soient envoyés en copie à M. Durand

**Pour ajouter un filtre de message entrant :** (même principe pour les messages sortants) Cliquez sur Définir un filtre :

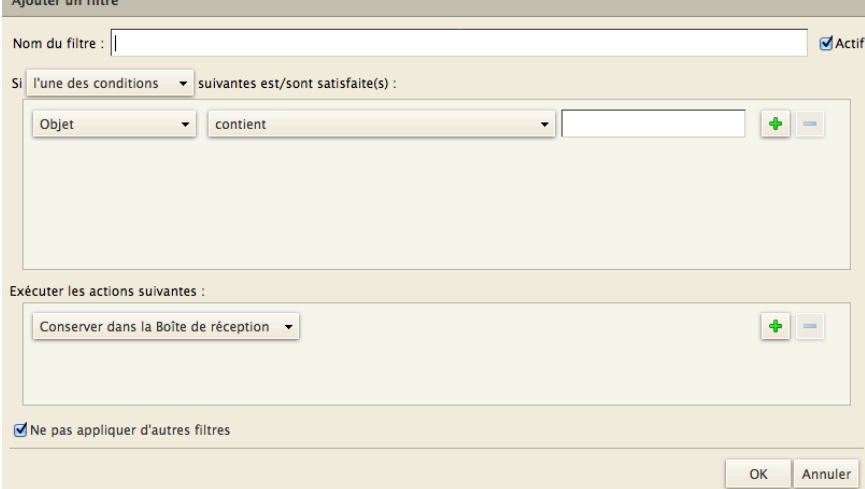

Donner un nom à votre filtre.

Vous choisissez ensuite les conditions à appliquer à votre filtre pour qu'il opère : Vous pouvez cumuler des conditions (ET/OU) selon vos besoins.

Ex. : Si ie souhaite filtrer tous les messages qui viennent de l'adresse usagesnum@univ-tln.fr pour les transférer automatiquement dans mon dossier « Hotline »

# Vous allez choisir :

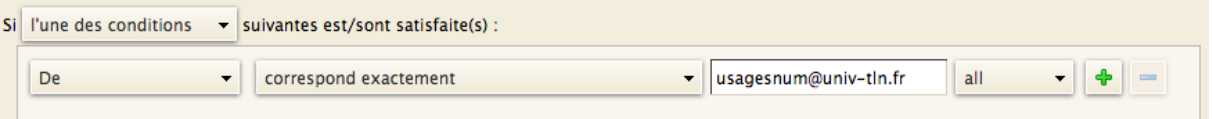

Le + permet d'ajouter d'autres conditions (et/ou) pour le filtre .

Par ex. Vous voulez que les messages qui arrivent d' « usagesnum@univ-tln.fr » et qui comportent en objet le mot « activation » soient concernées, vous aurez : « Si toutes les conditions » au lieu « si l'une des conditions » et j'ajoute ma  $2^e$  condition :

Si toutes les conditions  $\rightarrow$  suivantes est/sont satisfaite(s) :

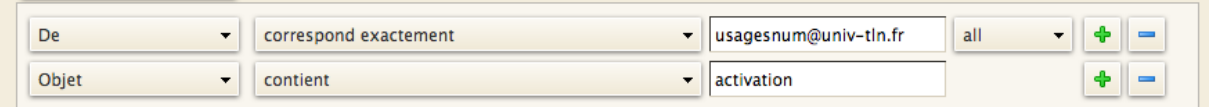

**Une fois les conditions choisies**, vous définissez l'action qui doit se dérouler : dans cet exemple, ranger le mail dans un dossier préalablement créé « Hotline » :

Exécuter les actions suivantes :

 $\blacktriangleright$  Hotline Transférer vers un dossier

Vous pouvez là aussi définir d'autres actions : le mail est déplacé dans Hotline et Marqué aevc Drapeau par exemple.

4

**Vous validez enfin le filtre en cliquant sur OK.** Il s'ajoute alors dans votre liste de filtres existants en filtres actifs  $\cdot$ 

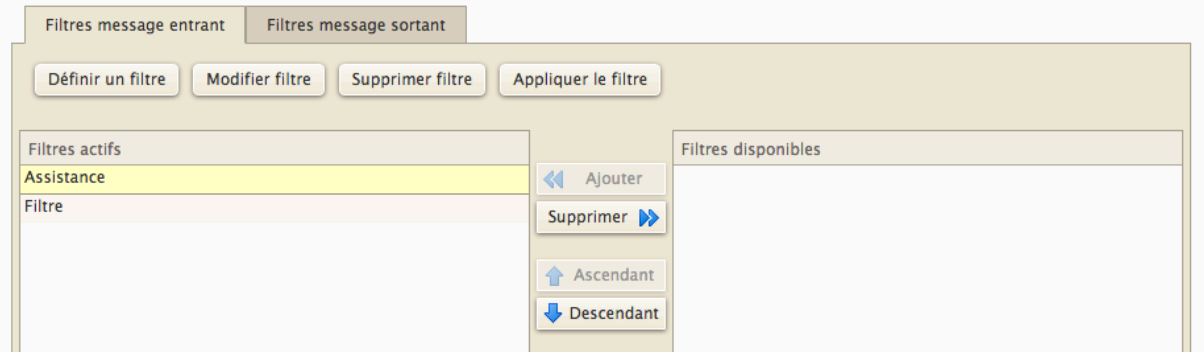

### **Filtres actifs / Filtres disponibles :**

Vous pouvez mettre de côté un filtre si vous n'en avez plus besoin sans pour autant le supprimer : il suffit de le sélectionner et faire ajouter pour le mettre dans la colonne des filtres disponibles.

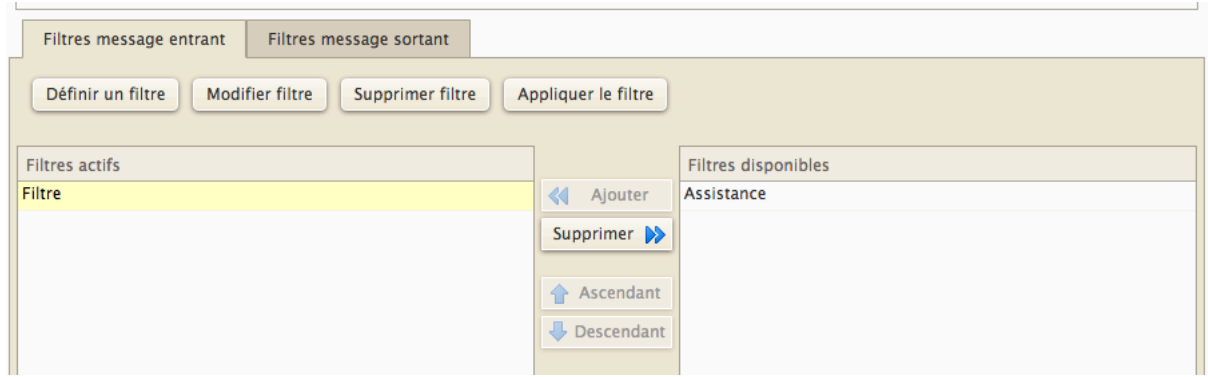

### **Ordre d'action des filtres :**

Vous pouvez aussi choisir d'appliquer des filtres les uns avant ou après les autres : il suffit de sélectionner le filtre souhaité et de cliquer sur Ascendant ou Descendant selon le besoin.

### **FILTRE DE FLUX D'ACTIVITÉ :**

Vous pouvez activer le transfert automatique de mails envoyés via des listes de distribution ou des mails de type publicitaires (hors spam) vers un dossier de votre boite mail Filtre d'activité. 

Quand vous activez cette option, le dossier est créé automatiquement.

Plusieurs options sont alors possibles, ainsi que des commandes avancées pour définir quel messages, de quels destinataires, etc. :

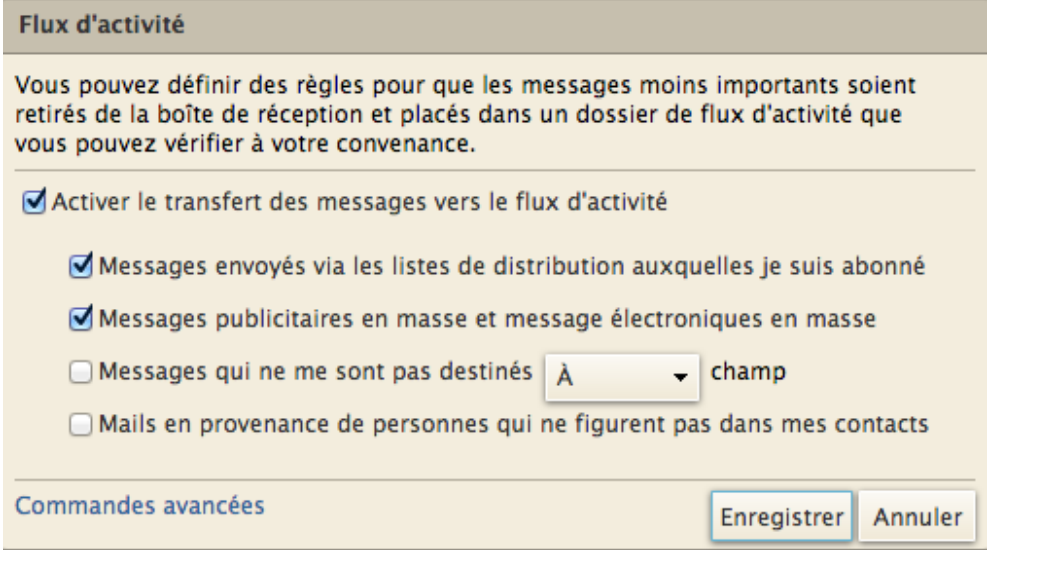

### **Pour toute question :**

Connectez vous à l'assistance en ligne http://sos.univ-tln.fr, Ajouter un ticket et et choisir l'option Mail / messagerie, une réponse vous sera apportée dans les meilleurs délais.